## Importing a template to MagicDraw using Report Wizard

On this page

- Importing a template to MagicDraw
- Glossary
- More information about working with templates and reports

## Importing a template to MagicDraw

Once you have created a template, you will need to import it into MagicDraw by using Report Wizard.

To import a template into a modeling tool using Report Wizard

- 1. Click **Tools** > **Report Wizard** on the MagicDraw main menu.
- 2. Click the New button in the Select a report template wizard. The New Template dialog will open.

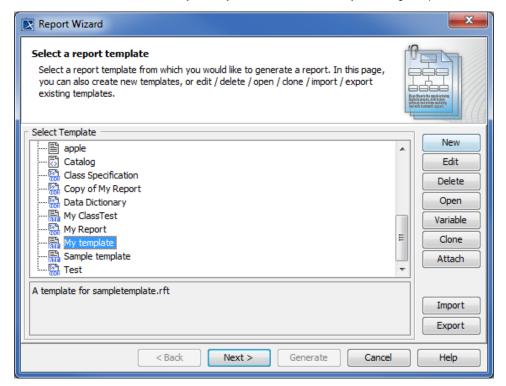

Opening the Report Wizard dialog and creating a new custom template by clicking the New button.

3. In the **New Template** dialog, type the name and description. Select a category, and then click

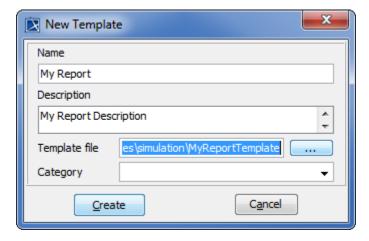

Entering the new template name and description, and then selecting a template file in the New Template dialog.

4. Find the template file that you have created, and click
5. Click
Create
to import the template.

To generate a report based on a template, select the template (in this example, **My template**) from the template list, and follow the steps as instructed by the wizard. See Report Wizard User Guide for more information.

## Glossary

Report template
 Ready-made report configurations that you can use to quickly create a specific type of report in Report Wizard.

## More information about working with templates and reports

For more information about working with templates and reports, visit the following pages:

Template Management Pane

Default templates

Report Data Management Pane

Generating Reports from Report Wizard